### **TALLER DE BLENDER**

## DISEÑO 3D y BLENDER

- 1. El diseño 3D y la herramienta.
- 2. Configuración y formatos.
- 3. La interface. Comandos básicos. Abrir ventanas. La luz.
- 4. Estructuras tridimensionales. Introducir primitivas y editarlas. Modelado y tallado.
- 5. Objeto y texturas.
- 6. Guardar y exportar.
- 7. Diagnóstico de intereses.

Es necesario para un trabajo acorde en este programa que concurran con:

- Mouse con rueda.
- Imagen nueva de Ceibal.
- Versión 2.73 instalada de Blender.

# **Flasheo de Magallanes**

Para actualizar Ubuntu a la versión más reciente que dispone Ceibal deben descargar la última imagen, la descarga es complicada debido a que si quiero descargarla de única vez muchas veces se corta la misma, por lo cual es recomendable descargarla por partes de la siguiente dirección:

[http://www.ceibal.edu.uy/art%C3%ADculo/preguntas-frecuentes/magallanes/Descarga](http://www.ceibal.edu.uy/art%C3%ADculo/preguntas-frecuentes/magallanes/Descarga-de-imagen-por-partes)[de-imagen-por-partes](http://www.ceibal.edu.uy/art%C3%ADculo/preguntas-frecuentes/magallanes/Descarga-de-imagen-por-partes)

Para flashearla deben seguir las instrucciones del siguiente documento:

[http://www.ceibal.edu.uy/Documents/flasheo\\_clonezilla\\_16YRF1.pdf](http://www.ceibal.edu.uy/Documents/flasheo_clonezilla_16YRF1.pdf)

#### **Instalación y actualización de Blender.**

Como una forma de trabajo dentro de las comunidades de software Open Source los programas se actualizan cada poco tiempo, por lo cual continuamente están apareciendo mejoras, no es algo imprescindible tener la última versión para poder realizar un buen trabajo pero las últimas versiones de Blender tiene una organización mucho más clara que resulta bastante practica a la hora de trabajar, sobre todo teniendo en cuenta las dimensiones de las pantallas de las Magallanes y BGHPositivo.

Para poder comenzar tenemos que abrir la "Terminal", se encuentra en el menú "Aplicaciones", "Accesorios" como se ve en la imagen.

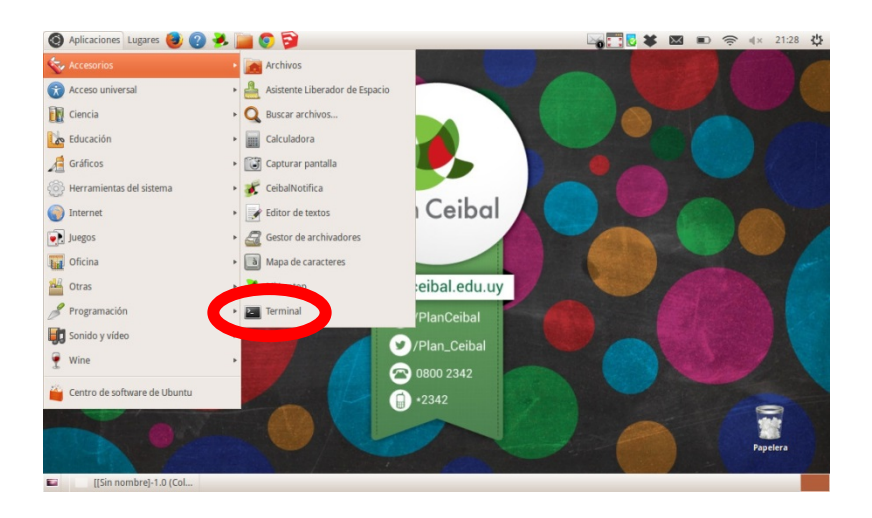

Al hacerlo nos aparecerá una ventana en la cual se deben introducir todas las acciones tipiando las mismas, ya estando en la terminal debemos escribir las siguientes instrucciones:

#### **sudo add-apt-repository ppa:thomas-schiex/blender**

Al apretar "enter" pasara a solicitarnos la contraseña, si no la cambiamos después del flasheo la misma es "ceibal", en caso de haberlo hecho la que ingresaron al momento del cambio. Deben tener la precaución de que cuando escriban la misma no aparecerá en pantalla, ni siquiera como los asteriscos que aparecen en otros programas.

Esto acción agrega lo que se denomina repositorio, son lugares donde están los programas en la web y a los que accede Ubuntu para instalar y actualizar los mismos, siempre que vayamos a agregar uno tenemos que tener la precaución de verificar si el mismo está activo, ya que podría generarnos problemas cada vez que queramos realizar nuevas actualizaciones. Para hacerlo copien "ppa:thomasschiex/blender" en el navegador y podrán confirmar si aún funciona, este puntualmente esta chequeado pero muchos quedan inactivos después de un tiempo.

Luego que el repositorio es agregado debemos introducir:

### **sudo apt-get update**

#### **sudo apt-get install blender**

Pronto, Blender esta actualizado a la versión 2.73 por el momento, cada vez que una nueva versión se agregue al repositorio nuestro programa se actualizara, todo el proceso posterior queda ligado a las actualizaciones de software que realiza Ubuntu, normalmente las realiza de forma automática cada cierto tiempo, según como lo tengamos configurado.

Todas estas acciones en algún punto solicitaran confirmación, por lo cual debemos ir confirmándole los pasó que requiera.